# **Illinois Tech VoIP Communicator Install for Windows**

Created on April 22, 2019

- 1. <u>Click here</u> to get the install package.
- 2. Scroll down to Software Downloads section.
- 3. Click Clearspan Communicator<sup>TM</sup> for Windows (.EXE) to download the software.
- 4. Run the file you downloaded.
- 5. Click Next >.

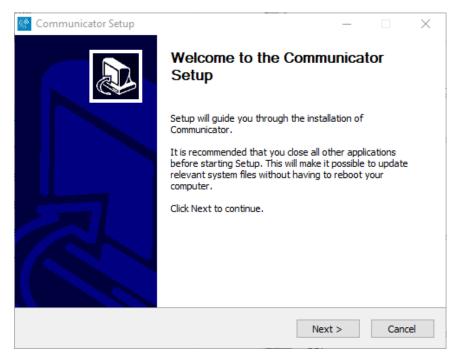

6. Read the License Agreement and click the I Agree button twice.

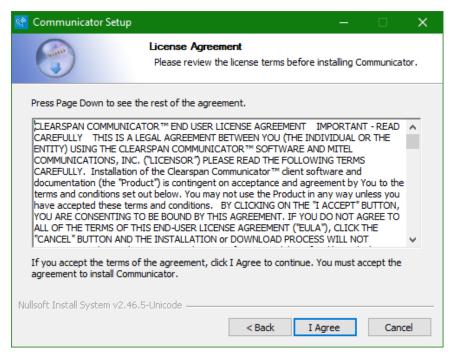

7. Make sure the first three checkboxes are checked and click Next >.

| 🐼 Communicator Setup                           | _ |       | × |
|------------------------------------------------|---|-------|---|
| Choose options for installing Communicator     |   |       |   |
| Always run Communicator when the system starts |   |       |   |
| Create Communicator Desktop Icon               |   |       |   |
| Install for all users                          |   |       |   |
| Install Communicator's Outlook plugin.         |   |       |   |
| Nullsoft Install System v2.46.5-Unicode        | > | Cance | 1 |

### 8. Click Next >.

| 😵 Communicator Setup                                     |                                            |          | —               |          | × |
|----------------------------------------------------------|--------------------------------------------|----------|-----------------|----------|---|
|                                                          | Choose Install Loc<br>Choose the folder in |          | mmunicator.     |          |   |
| Setup will install Communic<br>Browse and select another |                                            |          | lifferent folde | er, dick |   |
| Destination Folder                                       | )\Mitel\Communicator                       |          | Brows           | se       |   |
| Space required: 534.3MB<br>Space available: 402.3GB      |                                            |          |                 |          |   |
| Nullsoft Install System v2.46.                           | 5-Unicode                                  | < Back N | ext >           | Cance    |   |

## 9. Click Install.

| 🔮 Communicator Setup                                                                                                    | -                                                                            | -       |           | × |
|----------------------------------------------------------------------------------------------------|------------------------------------------------------------------------------|---------|-----------|---|
|                                                                                                    | Choose Start Menu Folder<br>Choose a Start Menu folder for the Communic      | ator sh | ortcuts.  |   |
| Select the Start Menu fo<br>can also enter a name to<br>Mitel\Communicator                                                                                  | lder in which you would like to create the program's<br>create a new folder. | shorto  | cuts. You | _ |
| Accessibility<br>Accessories<br>Administrative Tools<br>Amazon Music<br>AMD Settings<br>Bomgar<br>Cisco<br>Dell<br>Dropbox<br>Evernote<br>G Suite Migration | ıts                                                                          |         |           | ▲ |
| Nullsoft Install System v2,4                                                                                                    |                                                                              |         | Cance     | I |

#### 10. Wait while it installs.

| 64 | Communicator Setup                                                                                                    |                                      |                    | —                |     | ×    |
|----|----------------------------------------------------------------------------------------------------|--------------------------------------|--------------------|------------------|-----|------|
|    |                                                                                                    | <b>Installing</b><br>Please wait whi | le Communicator is | being installed. |     |      |
|    | Extract: Qt5WebEngineCor                                                                                                    | e.dll 89%                            |                    |                  |     |      |
|    | Extract: Qt5Positioning.dl<br>Extract: Qt5Qml.dll 100<br>Extract: Qt5Quick.dll 11<br>Extract: Qt5Script.dll 11<br>Extract: Qt5SerialPort.dll.<br>Extract: Qt5Sgl.dll 100<br>Extract: Qt5Syg.dll 100<br>Extract: Qt5WebChannel<br>Extract: Qt5WebEngine.d<br>Extract: Qt5WebEngine.d | )%<br>00%<br>100%<br>%<br>           |                    |                  |     | ~    |
| Nu | llsoft Install System v2.46.5                                                                                                    | -Unicode ———                         | < Back             | Next >           | Car | ncel |

#### 11. Click Next >.

|    | Communicator Setup — 🗌                                                                                                    |    |
|----|----------------------------------------------------------------------------------------------------|----|
|    | Setup was completed successfully.                                                                                                    |    |
|    | Completed                                                                                                    |    |
|    |                                                                                                    |    |
|    | Set install registry entry: 'NoModify' to '1'<br>Set install registry entry: 'DisplayIcon' to 'C: \Program Files (x86) \Mitel\Communicator\<br>Set install registry entry: 'InstallToDesktop' to '1'<br>Set install registry entry: 'RunOnStartup' to '1'<br>Create shortcut: C: \Users\Public\Desktop\Communicator.Ink<br>Create folder: C: \ProgramData\Microsoft\Windows\Start Menu\Programs\Mitel\Comm<br>Create shortcut: C: \ProgramData\Microsoft\Windows\Start Menu\Programs\Mitel\Co<br>Create shortcut: C: \ProgramData\Microsoft\Windows\Start Menu\Programs\Mitel\Co<br>Set install registry entry: 'StartMenu' to 'Mitel\Communicator' | ^  |
|    | Completed                                                                                                    | ¥  |
| Nu | llsoft Install System v2.46.5-Unicode                                                                                                    | el |

12. Make sure Start Communicator now is checked and Finish.

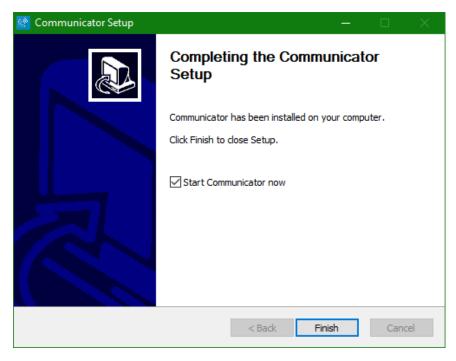

13. Enter the following URL in the first field:

#### https://app.sip.net.internet2.edu

14. Enter your Illinois Tech email address in the **Username** field and then your Clearspan password in the **Password** field.

\*If you do not your Clearspan password, or forgotten it, you can reset it by following the instructions <u>here</u>.

| 💽 Communicator — 🗆 X                                            |
|-----------------------------------------------------------------|
| File Edit Help                                                  |
| Clearspan® Communicator™                                        |
|                                                                 |
| o.sip.net.internet2.edu/dms/bc/dt/config.xml                    |
| username@iit.edu 💌                                              |
| •••••                                                           |
| Remember password                                               |
| Sign in automatically                                           |
| Sign In                                                         |
|                                                                 |
| Version: 21.5.1.1381   Login   <u>Preferences</u>   <u>Help</u> |

15. If you are prompted for Outlook integration, click No.

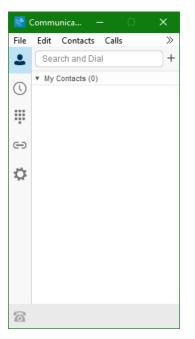

Communicator is now ready for use.

If you need assistance, please contact:

**OTS** Support Desk

Phone: 312-567-3375 (x7DESK)

Email: <u>supportdesk@iit.edu</u>

In-person: Galvin Library, Upper Level